# Biopel online

User manual

Ethernet module is a device that allows remote control of boiler operation via the Internet or local network. User controls by your home computer states of the installation of the boiler and work of each unit is displayed in animated form on the screen.

Besides there is a possibility of displaying the temperature sensors of each temperature output used. User has also the option to change set temperatures, both in the case of pumps and in the case mixing valve. It is possible to change Service parameters from v8 version 1.3.8 or higher.

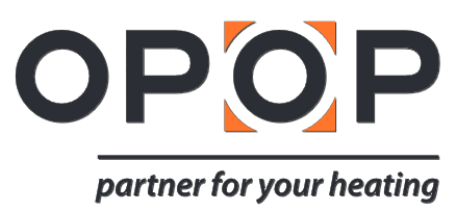

# **INDEX**

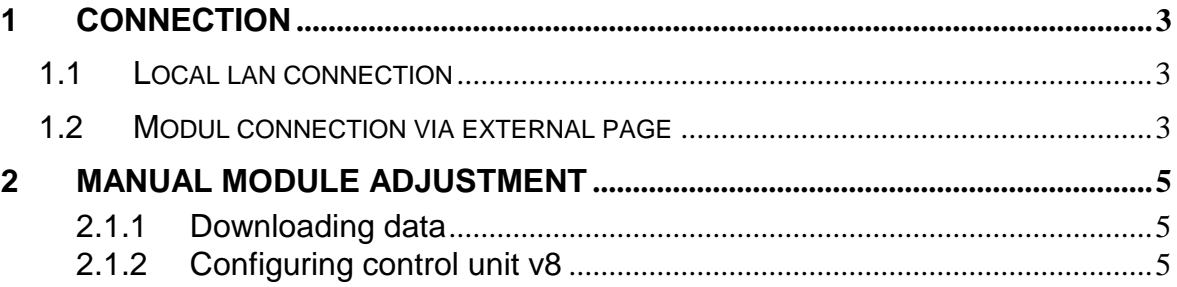

### <span id="page-2-0"></span>**1 CONNECTION**

Ethernet module cooperates with boiler regulator v8. After connecting module you have to enable Internet Module (Menu >> Installer settings >> Internet modul >> On module), then select >> Address IP.

After a short time, the module displays the IP address that will be needed later during the installation, it is necessary to write the address on the list for later use. (eg 192.168.1.192).

#### <span id="page-2-1"></span>**1.1 Local lan connection**

You have to connect Ethernet modul to your LAN first.

- Start your Web browser
- Type previously registered IP address (eg [http://192.168.1.192\)](http://192.168.1.192/). If you see "0" in the IP number type this adress to your browser without "0".
- Example: If your IP adress is [192.168.021.092,](http://192.168.1.192/) type [192.168.21.92](http://192.168.1.192/) to your browser.
- Press the ENTER key
- In the window that appears, write the factory default login name (User: user), leave the password field blank and click OK

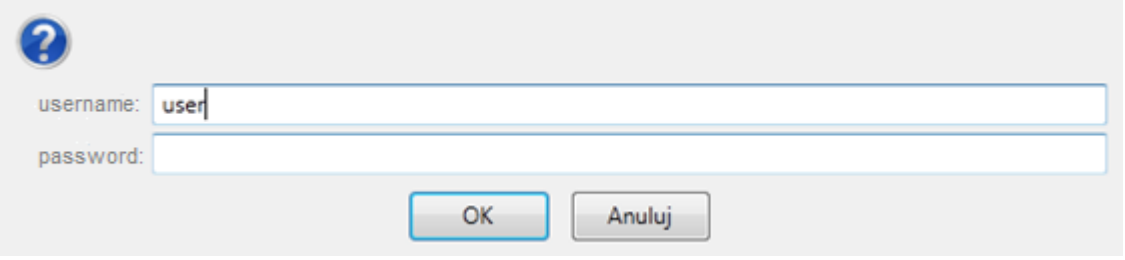

After these steps you are already logged into the module via the local network.

# <span id="page-2-2"></span>**1.2 Modul connection via external page**

If we don't want to use only local network at home, but also to use as well as other sites on the Internet, we must configure access to external sites. For this purpose it is necessary to fill in the fields: ID and password in Settings tab.

- Admin password allows any desired change temperature (editing).
- User password is only for viewing temperatures without the possibility of implementing the changes.
- Logging into the module from external sites, perform through typing in the address in the browser window: <http://www.opop.cz/en-index.php>
- On this page you have to find link named "Cloud system". Click on this link.
- Confirm and after a short time shows the initial window in which it is necessary to enter the previously set login and password and click login.

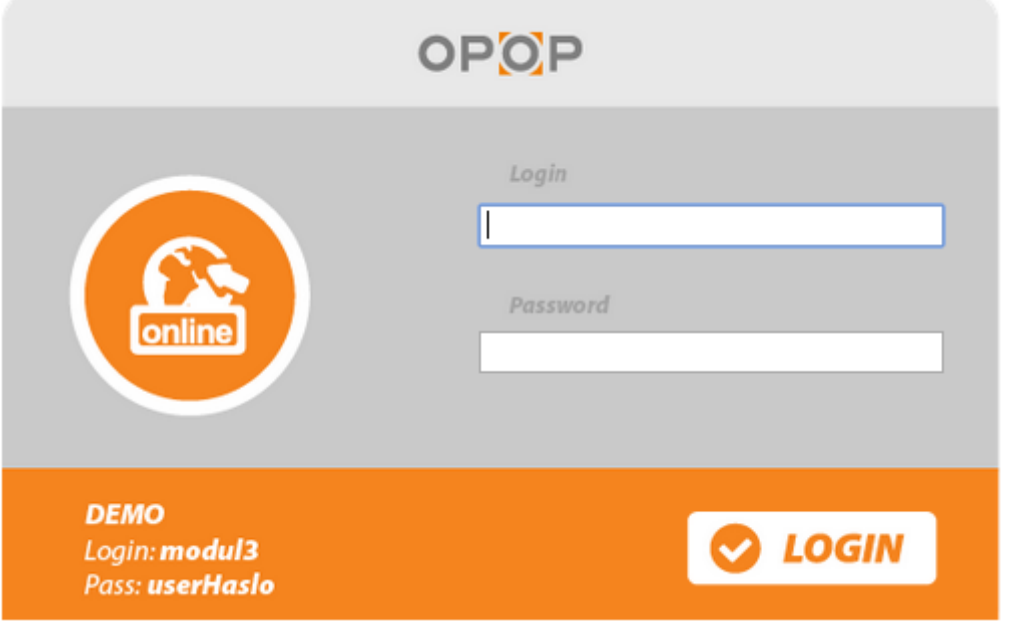

After a short time, the screen module appears. And you are connected to your online system.

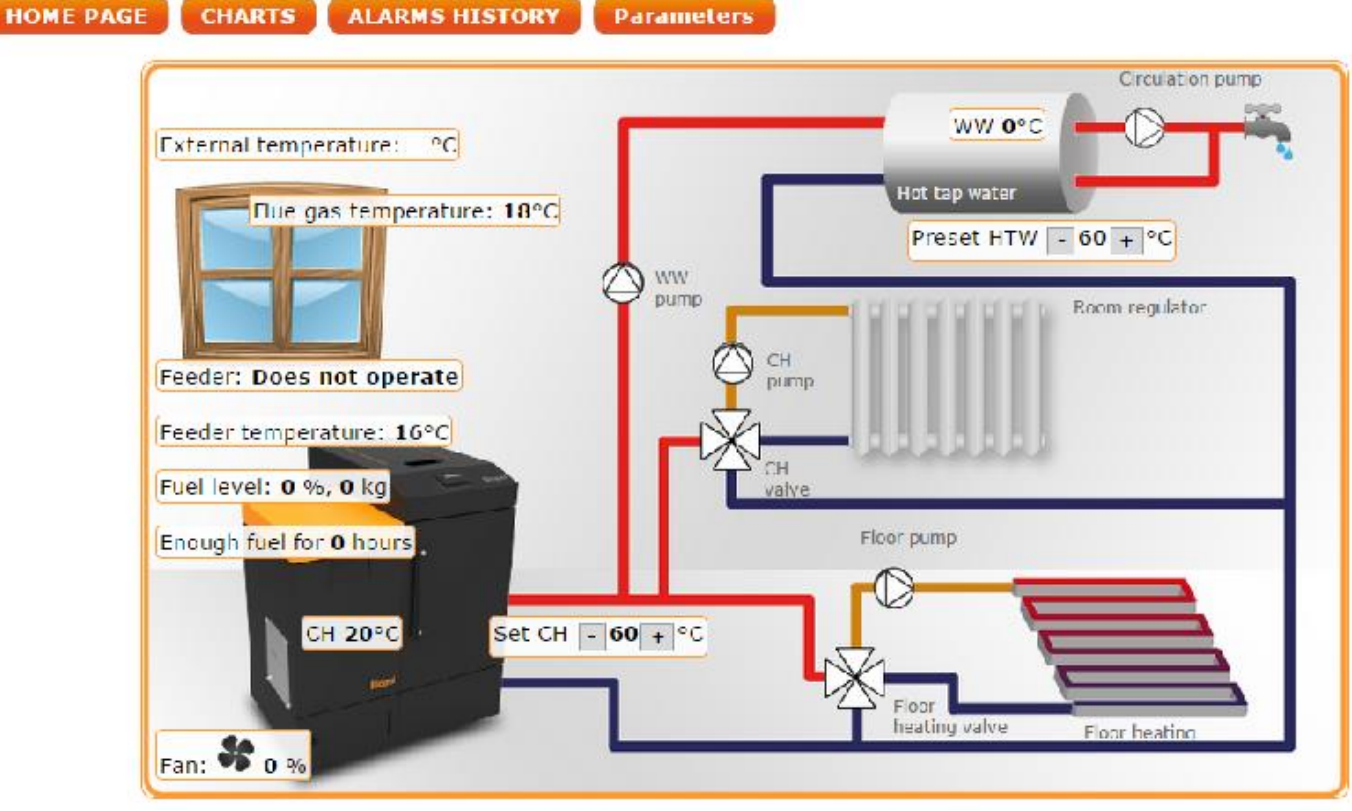

# <span id="page-4-0"></span>**2 MANUAL MODULE ADJUSTMENT**

- One way to configure the master controller v8 to the local network is manually set the access parameters.
- In this case, we have to check the settings for your local network.
- We will need the following parameters:
	- o IP Address
	- o Mask IP
	- o Gateway Address
	- o DNS Address

#### <span id="page-4-1"></span>**2.1.1 Downloading data**

- Click on the Start menu, then Run (or Win key  $+ R$ )
- c: \ Windows \ system32 \ cmd.exe
- Please enter a cmd and click OK
- A window opens with the console.
- Type ipconfig and press Enter.
- In most cases, the same DNS address as the gateway address. For certainty you can check this by using the command typing in ipconfig / all

#### <span id="page-4-2"></span>**2.1.2 Configuring control unit v8**

After entering all the data that we need for setting master controller we enter into settings for an Internet module in the boiler controller (menu >> Plumber settings >> internet module).

- Parameter DHCP (Eng. Dynamic Host Configuration Protocol) must be turned off.
- IP address sets as unique for the network by changing the numbers IP addresses in any other example 192.168.1.200. If necessary, there is a possibility to check whether the IP address is already occupied, using the inscription into cmd.exe command ping 192.168.1.200.
- If there is an information display "Destination host unreachable", then the address is free and can be used.
- In the case when we get feedback, we need to use different IP address.
- MAC Address is set to default: 12:12:12:12:12:18 and must be unique.
- Mask IP address, gateway address and DNS address set so as in case of downloading. After proper configuration, the master controller can move on by logging in to the module (LAN) using inscription IP addresses into browser, we identified earlier.

OPOP, spol. s r. o. Zašovská 750 757 01 Valašské Meziříčí Bank details: Komerční banka a.s., account no.:1608851/0100 Reg. no.: 47674105, VAT no.: CZ 47674105 Phone: Sales Dept: 571 675 589, Secretariat: 571 611 250, Production: 571 675 405 Sourcing: 571 675 114, Finance: 571 675 472 Fax. 571 611 225